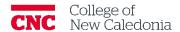

# How to remove videos from Moodle

### **Faculty**

This document describes the types of videos and how to download and remove them from Moodle. Downloading improves playback quality and reduces course file size.

1. How to save Text Editor videos

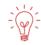

### You can record Text Editor videos directly in Moodle or upload using Text Editor.

- 1. Find the video in Moodle. Text Editor videos are displayed as thumbnails.
- 2. Hover over the video thumbnail (video image see below).

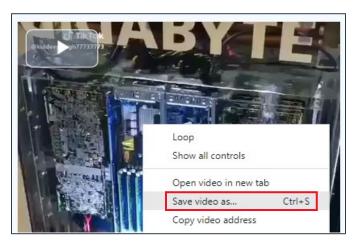

- 3. Right click with your mouse → Click Save Video As.
- 4. Change the <u>File name</u> if you want → Choose where you want to save the file → Click **Save.**

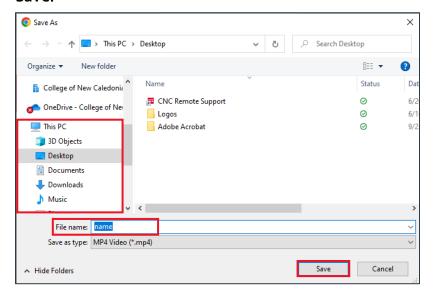

If you require additional support, please contact the CTL by email at ctl@cnc.bc.ca

- 2. How to save videos uploaded as a file or hyperlink
  - 1. Navigate to the course → Click **Edit mode** in the top right corner.

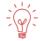

### Hyperlink videos are displayed with a blue/globe icon.

2. Scroll to the section the video is in  $\rightarrow$  Click on the Video name.

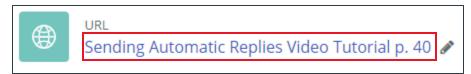

Right click on the url → click Save Link As.

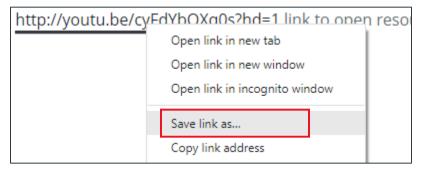

4. Change the <u>File name</u> if you want → Choose where you want to save the file → Click **Save.** 

## Version History

| Version | Date           | Description                    |
|---------|----------------|--------------------------------|
| 1.1     | August 2, 2023 | Plain Language Review          |
| 1.0     | June 20, 2023  | Recreated from Legacy Document |